## **Quick Step Guide for Requesters Donegal School District**

## **To register yourself as a Requester you must:**

- Open your Internet Browser (Internet Explorer, Firefox etc…) and type in [www.myschoolbuilding.com](http://www.myschoolbuilding.com/) in the address bar and press Enter or click on **Go**.
- If prompted, enter the Organization Account Number **248687025** and click **Submit Organization**.

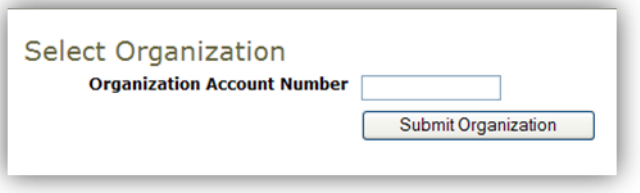

You may also copy this link and paste it into the web address window for your browser:

<https://www.myschoolbuilding.com/myschoolbuilding/mygateway.asp?acctnum=248687025>

This will take you to the MySchoolBuilding sign in page for your organization.

 If you would like, you may either add this page to your favorites or create a shortcut on your desktop. To create a shortcut, find a blank area on the page, click your right mouse button and select **Create Shortcut**. This will add an *icon* on your desktop that you can double click the next time you want to sign in.

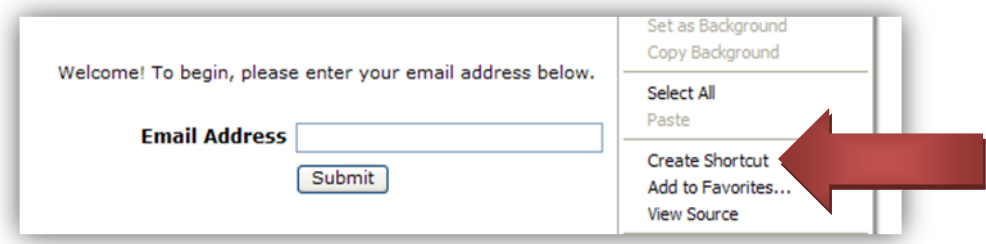

Enter your email and click **Submit**. If you are not already registered as a user, the system will notify you that it cannot find your email address. You will be prompted to either correct your email address or enter your last name if you are a new requester. On the next screen, enter your first name and contact numbers if desired. Click Submit again and you will come to the work order form.

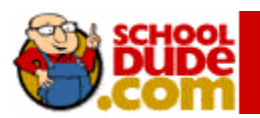

**Note that all required fields have a red box and check mark next to them.**

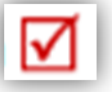

**Step 1:** This will be filled in with your information from the email address you entered at the sign in screen.

*Step 2:* Click on the drop down arrow to select the *Location* of the work. Follow the same steps for *Building* (if available) and *Area* (if applicable), and enter the *Area/Room Number*.

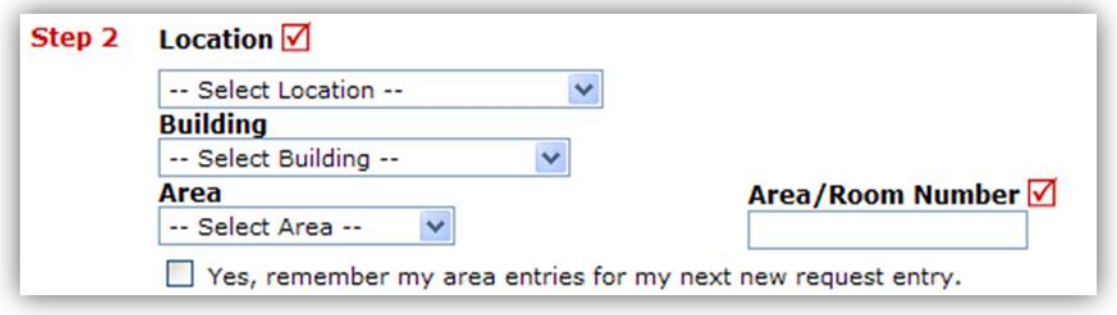

*Step 3:* Select the category that best describes your problem and click on the icon or select the item from the drop down box, whichever format is listed on your page.

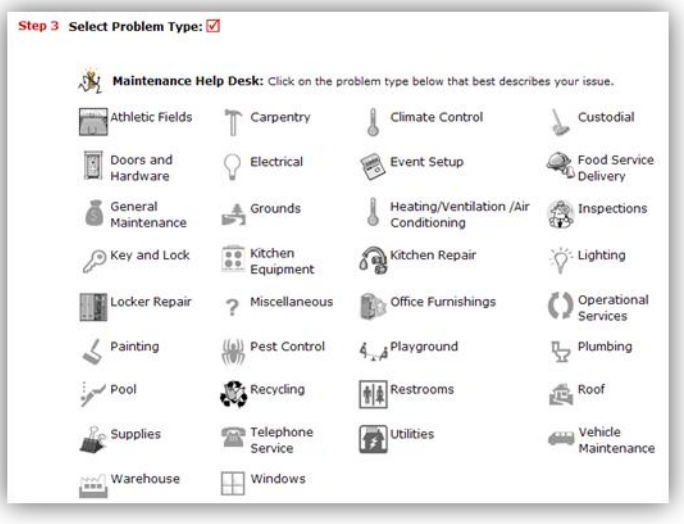

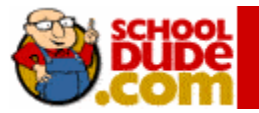

*Step 4:* Type in your description of the problem.

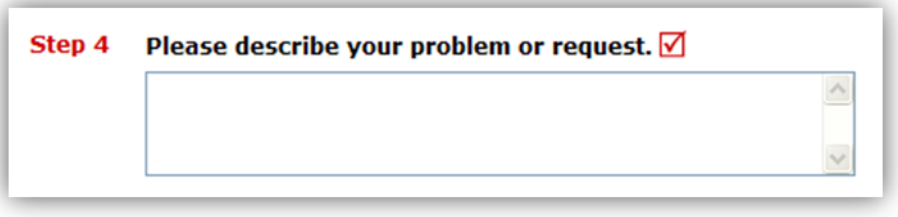

\*After Step 4, some selections may or may not be included on your organization's form and so the numbering may change. Fill out the applicable steps if available and/or required:

*Time Available:* Type in the best time for a maintenance technician to come by.

**Purpose Code:** Click on the drop down arrow and select a purpose code.

*Requested Completion Date:* Enter the date by which you would like the work completed.

*Budget Code:* Select a Budget.

*File Attachment:* A maximum of two files with a size limit of 3MB each may be attached to each work order.

**Submittal password (always a required step):** Enter **password** then click the submit button and your work order will be routed to the appropriate person.

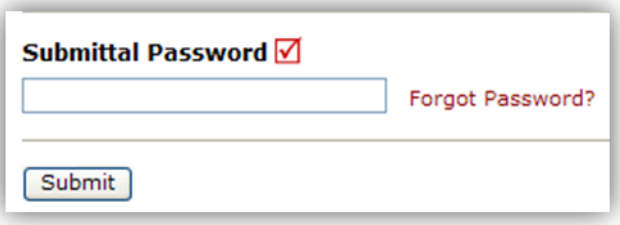

**If you have questions or need assistance, please contact our Client Service Center: 877-883-8337 -ORsupport@schooldude.com**

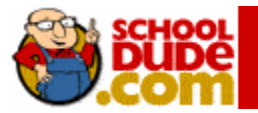